# **Existing Patient Security Services Migration**

Greenway Health is requiring all patient portal users to update their login information to make the portal more secure. For users who currently share an email address to access the portal, we will be asking that you establish unique email addresses, one email for each patient accessing the portal, with the exception of minor patients. Follow the steps below to migrate to the Security Services platform.

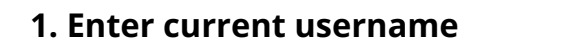

When presented with the My Health Record sign in screen on myhealthrecord.com, enter your current username and select Continue.

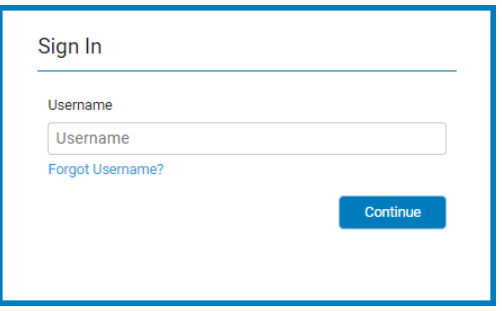

#### **2. Enter current password**

Enter your current password for your portal account and select Continue.

**Result:** The system validates whether you are already registered on the new platform and, if so, logs you into the portal. If not, the system presents you with the first step in the process, Step 3.

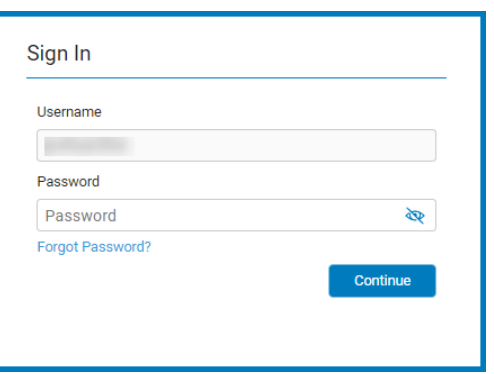

# **3. Confirm/update email address**

Enter the email address currently associated with your portal account that is **not** currently being used for any other portal accounts.

In some cases, you may see the Email Address field is prefilled. This means that the email address is unique and not already being used by any other accounts. You can use this email or clear the address field and select a new one if you would like. Select Continue.

Click **here** for help with creating a new email address.

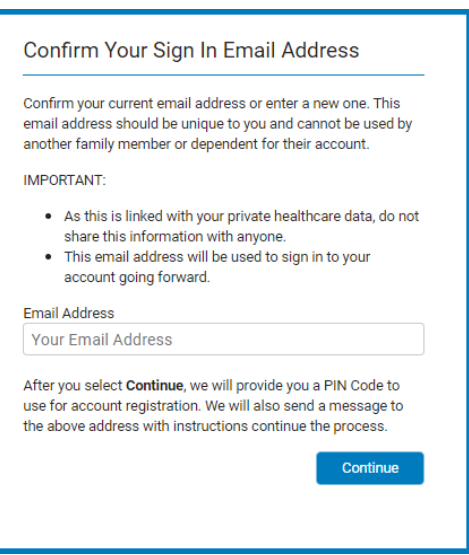

## **4. Retrieve PIN code**

My Health

A Success message will prompt you to check your email for a confirmation containing a PIN code.

Once you have received your confirmation email, copy the PIN code, return to My Health Record, and select Continue.

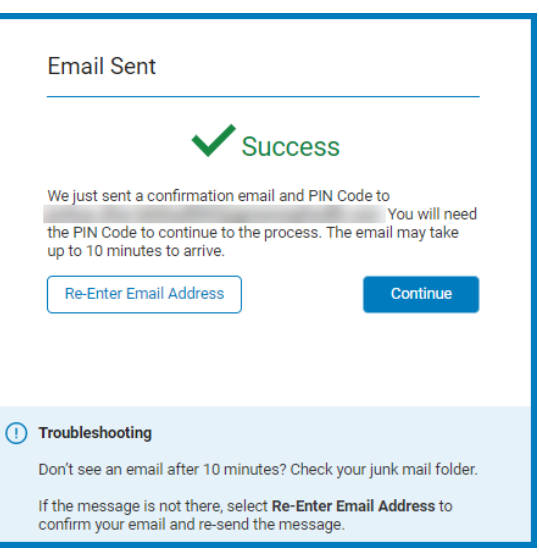

and a strategic control of

## **5. Create new password**

Your account information is prefilled based on the previous entries. Enter a new password and the PIN code received in the email. Then, select Save Password.

Make note of your new password as you will need it to log in to the portal in the future.

A Success message will display, indicating that you have successfully registered.

You will then be redirected back to the patient portal sign in screen, where you can use your current username and new password to sign into the new My Health Record platform.

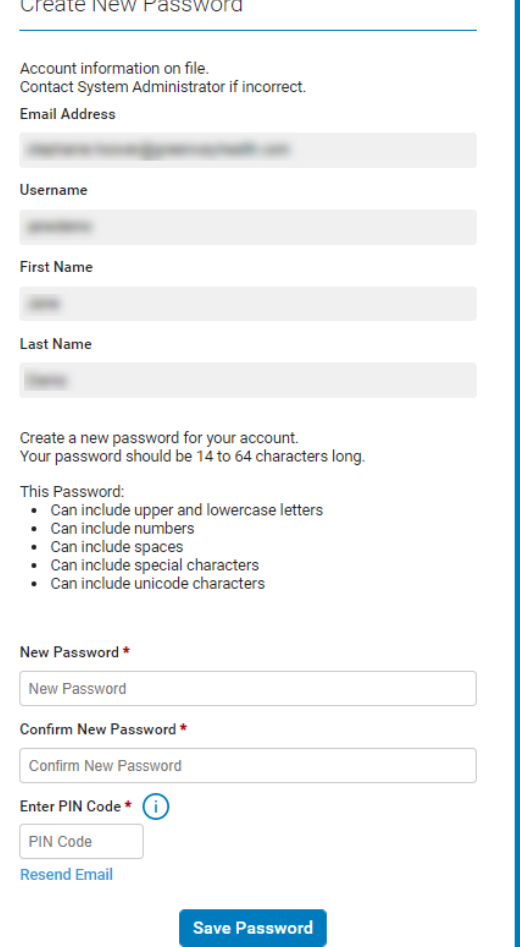

**For more information, refer to Sign In Help or contact your practice.** White Hall Family Medicine / 870-247-9499